# CLAS12 Slow Controls Operations Manual - v2.0

(Dated: February 2, 2017)

# Contents

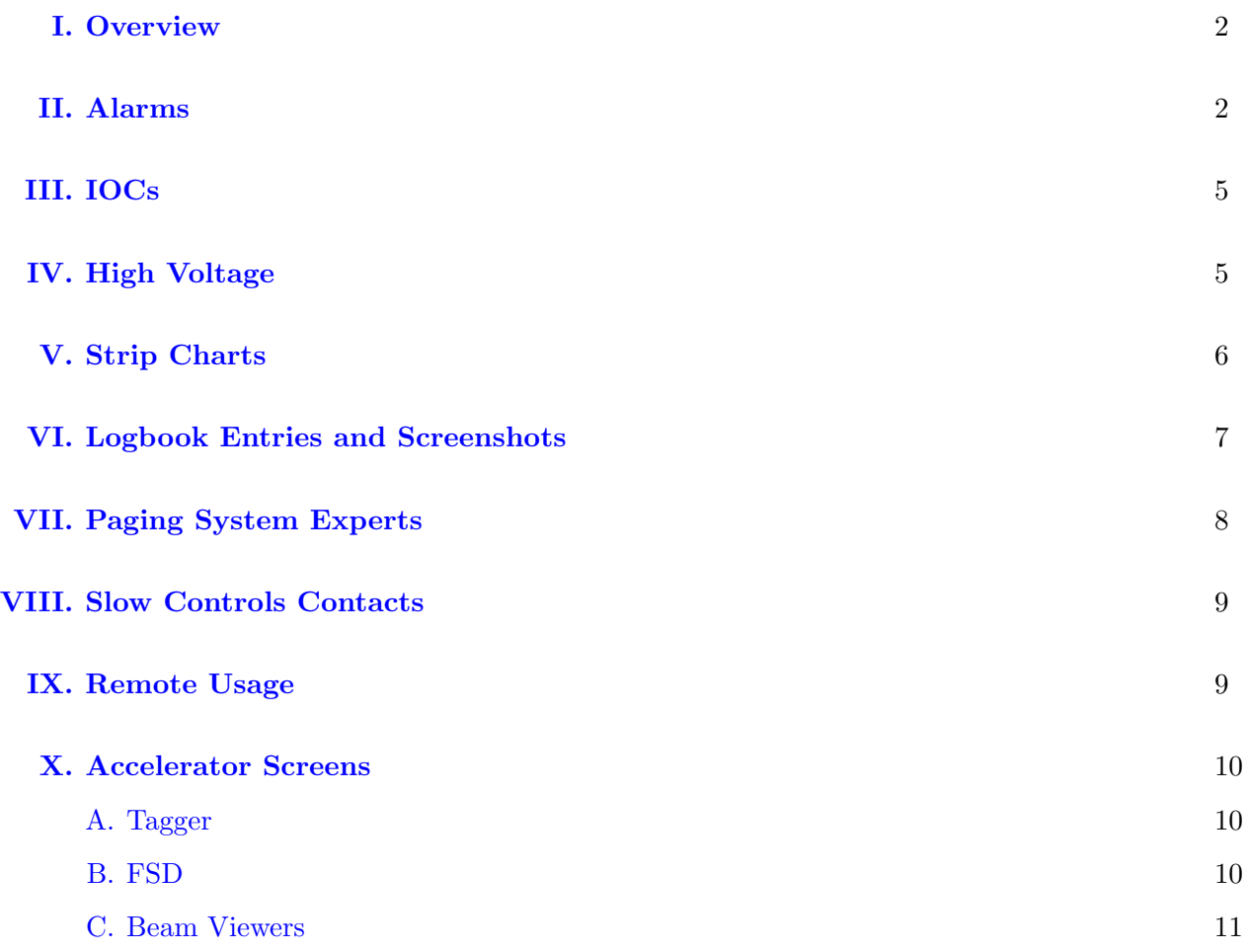

## <span id="page-1-0"></span>I. Overview

clos

Page Experts **JMenu** Detectors CTOF DC ECAL FT. **FTOF HTCC**  $LTCC$ **RICH SVT** Subsystems Beamline Devices Gas System HV **IOCs** Moeller Motors Scalers Solenoid Torus DAQ Crates

The operator interface for the Hall B controls systems is based on Control System Studio (also called CS-Studio or CSS) and allows access to all the necessary EPICS tools from a single application. This system is accessible by user clasrun directly from all clonpc## desktop computers in the Hall B Counting Room for shift workers (for remote access, see Section [IX\)](#page-8-1).

To start the control system with only the main menu as shown in Figure [1,](#page-1-2) in a terminal run:

#### clascss

This menu should normally already be open on all the neccessary desktops in the counting house. The top portion of the menu is for specific detectors, while the bottom portion is for more general subsystems, and the most important parts for shift workers are described in the following sections.

### <span id="page-1-1"></span>II. Alarms

The user interface for the alarm handling system also runs in CS-Studio and includes visual and audible alarms. Generally, clonpc17 (with the two high monitors near the windowed doors) should always be running a full screen alarm handler. To start the control system with the full alarm handler, in a terminal run:

#### clascss-alarm

The resulting window is shown in Figure [2](#page-2-0) and contains the following sections:

1. Top Left: the Area Panel, an overview of the global alarm system status. The color of the areas reflects the most severe alarm in that area.

<span id="page-1-2"></span>2. Bottom Left: the Alarm Tree, a hierarchical view of all alarm settings.

3. Bottom Right: the Alarm Table (see also Figure [3\)](#page-3-0), containing a list of current alarms that need to be addressed and a separate list of already acknowledged alarms.

When an alarm triggers, it will enter the *Alarm Table* and its color will change according to its severity. The annunciator (running on clonpc17) will also audibly announce any new alarms or a count of currently active alarms.

FIG. 1: The main menu.

Tools Strip Charts

| File Edit Search CS-Studio Window Help           |                                             |              |                                                              |                |                |                            |                |                |                              |                              |                       |           |          |              |                                                                        |                        |
|--------------------------------------------------|---------------------------------------------|--------------|--------------------------------------------------------------|----------------|----------------|----------------------------|----------------|----------------|------------------------------|------------------------------|-----------------------|-----------|----------|--------------|------------------------------------------------------------------------|------------------------|
| Alarm Area Panel 33                              |                                             | $ -$         | BPMs Alarm Settings 23                                       |                |                |                            |                |                |                              |                              |                       |           |          |              |                                                                        | $-$                    |
|                                                  |                                             |              |                                                              |                |                | <b>BPMs Alarm Settings</b> |                |                |                              |                              |                       |           |          |              |                                                                        |                        |
| Beamline                                         | Solenpid                                    | <b>Torus</b> |                                                              |                |                | Beam Current/Position      |                |                |                              |                              |                       |           |          |              |                                                                        |                        |
|                                                  |                                             |              | Value<br>Channel                                             | LOLO           | LO             | H                          | HIHI           | LOLO           | LO                           | H                            | HIHI                  |           |          |              |                                                                        |                        |
|                                                  |                                             |              | 2C21A Current<br>0.000                                       | 5.000          | 6.000          | 14.000                     | 15.000         | MAJOR          | <b>MINOR</b>                 | <b>MINOR</b>                 | MAJOR                 |           |          |              |                                                                        |                        |
|                                                  |                                             |              | 2C21A X-Position<br>0,000                                    | 0,000          | 0,000          | 0,000                      | 0,000          | MAJOR          | <b>MINOR</b>                 | <b>MINOR</b>                 | MAJOR                 |           |          |              |                                                                        |                        |
| CTOF                                             | <b>FTOF</b>                                 | DC           | 2C21A Y-Position<br>0.000                                    | 0.000          | 0.000          | 0.000                      | 0.000          | MAJOR          | <b>MINOR</b>                 | <b>MINOR</b>                 | MAJOR                 |           |          |              |                                                                        |                        |
|                                                  |                                             |              | 2C24A Current<br>0,000                                       | 0.000          | 0.000          | 0.000                      | 0.000          | MAJOR          | <b>MINOR</b>                 | <b>MINOR</b>                 | MAJOR                 |           |          |              |                                                                        |                        |
|                                                  |                                             |              | 2C24A X-Position<br>0,000                                    | 0,000          | 0,000          | 0,000                      | 0,000          | MAJOR          | <b>MINOR</b>                 | <b>MINOR</b>                 | MAJOR                 |           |          |              |                                                                        |                        |
| ECAL                                             | PCAL                                        | <b>HTCC</b>  | 2C24A Y-Position<br>0.000                                    | 0.000          | 0.000          | 0.000                      | 0.000          | MAJOR          | <b>MINOR</b>                 | <b>MINOR</b>                 | MAJOR                 |           |          |              |                                                                        |                        |
|                                                  |                                             |              | 2H01 Current<br>0,000                                        | 1.000          | 0.000          | 0,000                      | 0,000          | MAJOR          | <b>MINOR</b>                 | <b>MINOR</b>                 | MAJOR                 |           |          |              |                                                                        |                        |
|                                                  |                                             |              | 2H01 X Position<br>0.000                                     | 0.000          | 0.000          | 0.000                      | 0.000          | MAJOR          | <b>MINOR</b>                 | <b>MINOR</b>                 | MAJOR                 |           |          |              |                                                                        |                        |
|                                                  |                                             |              | 2H01 Y Position<br>0.000                                     | 0.000          | 0.000          | 0.000                      | 0.000          | MAJOR          | <b>MINOR</b>                 | <b>MINOR</b>                 | MAJOR                 |           |          |              |                                                                        |                        |
| tree.                                            | <b>SVT</b>                                  | Weather      | 2H00 Current<br>0.000                                        | 0.000          | 0.000          | 0,000                      | 0,000          | NO_ALARM       | NO_ALARM                     | NO ALARM                     | NO ALARM              |           |          |              |                                                                        |                        |
|                                                  |                                             |              | 2H00 X Position<br>0.000<br>2H00 Y Position<br>0.000         | 0.000<br>0.000 | 0.000<br>0.000 | 0.000<br>0.000             | 0.000<br>0.000 | MAJOR<br>MAJOR | <b>MINOR</b><br><b>MINOR</b> | <b>MINOR</b><br><b>MINOR</b> | MAJOR<br><b>MAJOR</b> |           |          |              |                                                                        |                        |
|                                                  |                                             |              |                                                              |                |                |                            |                |                |                              |                              |                       |           |          |              |                                                                        |                        |
| DAQ.                                             | <b>COMMS</b>                                |              | 0.002<br>Faraday Cup Current                                 | 0.000          | 0.000          | 0.000                      | 0.000          |                |                              | NO ALARM NO ALARM NO ALARM   | NO ALARM              |           |          |              |                                                                        |                        |
|                                                  |                                             |              |                                                              |                |                |                            |                |                |                              |                              |                       |           |          |              |                                                                        |                        |
|                                                  |                                             |              |                                                              |                |                |                            |                |                |                              |                              |                       |           |          |              |                                                                        |                        |
| Alarm Tree &                                     |                                             | $ -$         |                                                              |                |                |                            |                |                |                              |                              |                       |           |          |              |                                                                        |                        |
|                                                  |                                             |              |                                                              |                |                |                            |                |                |                              |                              |                       |           |          |              |                                                                        |                        |
| $H\text{allB}$ $\blacktriangleright$             | $\mathcal{Q}_d$<br>$0 \approx 9 \times 1 +$ | <b>H</b>     |                                                              |                |                |                            |                |                |                              |                              |                       |           |          |              |                                                                        |                        |
| MArea: Beamline                                  |                                             |              |                                                              |                |                |                            |                |                |                              |                              |                       |           |          |              |                                                                        |                        |
| System: Beam Position                            |                                             |              |                                                              |                |                |                            |                |                |                              |                              |                       |           |          |              |                                                                        |                        |
| System: Beam Current                             |                                             |              | <b>III</b> Alarm Table [HallB] 23                            |                |                |                            |                |                |                              |                              |                       |           |          |              |                                                                        | $   -$<br>$\mathbf{v}$ |
| PV: hallb IPM2C21A CUR<br>PV: hallb_IPM2C24A_CUR |                                             |              |                                                              |                |                |                            |                |                |                              |                              |                       |           |          |              |                                                                        |                        |
| PV: hallb IPM2H01 CUR                            |                                             |              | Current Alarms (3)                                           |                |                |                            |                |                | Select                       |                              |                       |           |          |              |                                                                        | $\bullet$ x            |
| PV: scaler_calc1                                 |                                             |              | PV                                                           | - Description  |                |                            |                |                | Alarm Time                   |                              |                       |           |          |              | Current Severi Current Status Alarm Severity Alarm Status              | Alarm Value            |
| System: Beam Vacuum                              |                                             |              | F B DET DC LV SEC2 R3:a MAJOR alarm: DC LV Voltage S2 R3     |                |                |                            |                |                |                              |                              |                       | <b>OK</b> | NO ALARM | <b>MAIOR</b> | HIHI ALARM                                                             | 1.0                    |
| > System: Collimator                             |                                             |              | # B_DET_DC_LV_SEC2_R2:a MAJOR alarm: DC LV Voltage S2 R2     |                |                |                            |                |                |                              |                              |                       | <b>OK</b> | NO ALARM |              | MAJOR HIHI ALARM                                                       | 1.0                    |
| > System: HV                                     |                                             |              | B DET DC LV SEC2 R1:a MAJOR alarm: DC LV Voltage S2 R1<br>e9 |                |                |                            |                |                | 2017/01/29 05:43:29.000      |                              |                       | <b>OK</b> | NO ALARM | <b>MAIOR</b> | HIHI ALARM                                                             | 1.0                    |
| Area: Solenoid                                   |                                             |              |                                                              |                |                |                            |                |                |                              |                              |                       |           |          |              |                                                                        |                        |
| Marea: Torus                                     |                                             |              |                                                              |                |                |                            |                |                |                              |                              |                       |           |          |              |                                                                        |                        |
| > System: MPS<br>System: Cooldown                |                                             |              |                                                              |                |                |                            |                |                |                              |                              |                       |           |          |              |                                                                        |                        |
| > System: Cryo                                   |                                             |              |                                                              |                |                |                            |                |                |                              |                              |                       |           |          |              |                                                                        |                        |
| > System: Forces                                 |                                             |              |                                                              |                |                |                            |                |                |                              |                              |                       |           |          |              |                                                                        |                        |
| > System: Vacuum                                 |                                             |              |                                                              |                |                |                            |                |                |                              |                              |                       |           |          |              |                                                                        |                        |
| Area: CTOF                                       |                                             |              |                                                              |                |                |                            |                |                |                              |                              |                       |           |          |              |                                                                        |                        |
| Area: FTOF                                       |                                             |              |                                                              |                |                |                            |                |                |                              |                              |                       |           |          |              |                                                                        |                        |
| > <b>C</b> Area: DC (MAJOR/HIHI_ALARM)           |                                             |              |                                                              |                |                |                            |                |                |                              |                              |                       |           |          |              |                                                                        |                        |
| > Area: ECAL<br><b>Area: PCAL</b>                |                                             |              | Acknowledged Alarms (0)                                      |                |                |                            |                |                |                              |                              |                       |           |          |              |                                                                        |                        |
| > Area: HTCC                                     |                                             |              | PV                                                           | v Description  |                |                            |                |                | Alarm Time                   |                              |                       |           |          |              | Current Severil Current Status Alarm Severity Alarm Status Alarm Value |                        |
| > Area: LTCC                                     |                                             |              |                                                              |                |                |                            |                |                |                              |                              |                       |           |          |              |                                                                        |                        |
| <b>Area:</b> SVT                                 |                                             |              |                                                              |                |                |                            |                |                |                              |                              |                       |           |          |              |                                                                        |                        |
| <b>Area:</b> Weather                             |                                             |              |                                                              |                |                |                            |                |                |                              |                              |                       |           |          |              |                                                                        |                        |
| Area: DAO                                        |                                             |              |                                                              |                |                |                            |                |                |                              |                              |                       |           |          |              |                                                                        |                        |
| Area: COMMS                                      |                                             |              |                                                              |                |                |                            |                |                |                              |                              |                       |           |          |              |                                                                        |                        |
|                                                  |                                             |              |                                                              |                |                |                            |                |                |                              |                              |                       |           |          |              |                                                                        |                        |
|                                                  |                                             |              |                                                              |                |                |                            |                |                |                              |                              |                       |           |          |              |                                                                        | clasrun                |

<span id="page-2-0"></span>FIG. 2: The alarm handling screen.

By right-clicking on an alarm in the Alarm Table, a dropdown menu of actions is accessible (see Figure [4\)](#page-3-1). This dropdown list contains access to a Guidance screen with instructions that should be read and followed on how to deal with the specific alarm.

The next step is to acknowledge the alarm using the Acknowledge option in the dropdown menu, which will silence the alarm and move it to the Acknowledged Alarms section until it is no longer in an alarm state.

For many alarms there is also an option in the dropdown menu starting with Open that will open a screen necessary to address the specific alarm using the information from the Guidance screen.

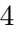

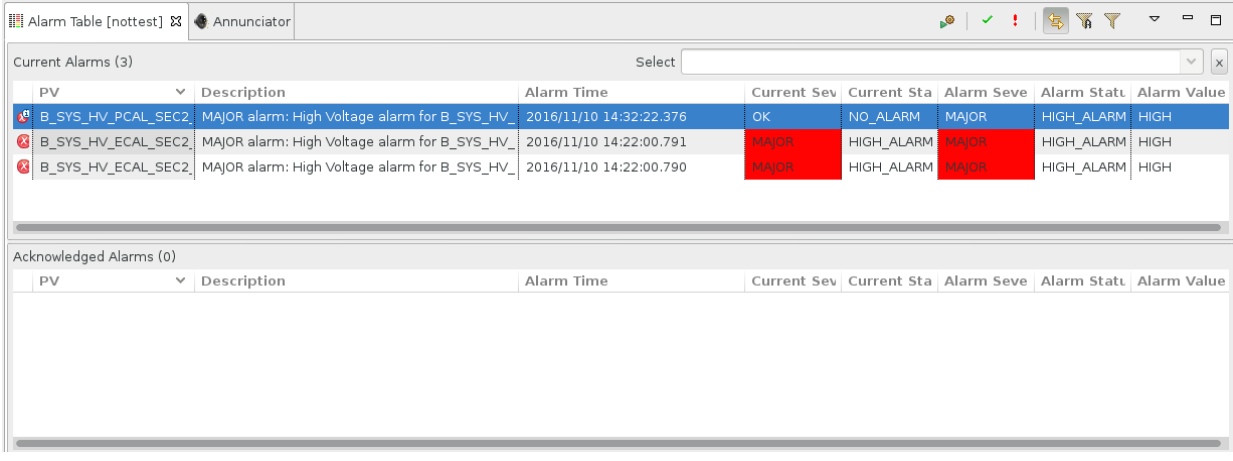

<span id="page-3-0"></span>FIG. 3: The Alarm Tree portion of the alarm screen, showing an example of three outstanding alarms to be addressed. The first is no longer in an alarm state (denoted by the  $OK$  in the Current Severity column), and none of the three have been acknowledged (else they would have appeared instead in the lower Acknowledged Alarms section).

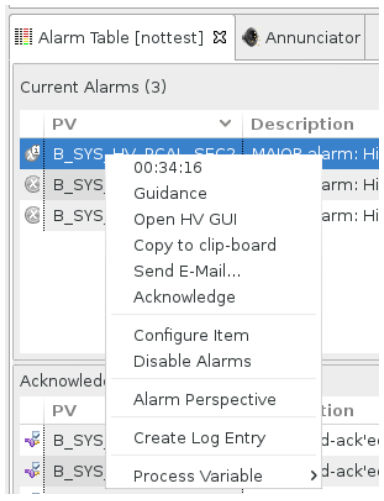

<span id="page-3-1"></span>FIG. 4: An example dropdown menu accessible by right-clicking on an alarm in the Alarm Table. Important visible actions include a Guidance button, an Open screen action, and the Acknowledge action. Note, the Create Log Entry item does not yet work (see Section [VI](#page-6-0) instead).

## <span id="page-4-0"></span>III. IOCs

EPICS input-output controllers (IOCs) are the backend responsible for the actual communication with the hardware devices in the hall. Figure [5](#page-4-3) illustrates access to the IOC controls screens from the main CLAS12 menu, as well as the overview IOC heartbeat screen. The heartbeats should be flashing at 1 Hz for all IOCs, or else the IOC may be in need of reboot.

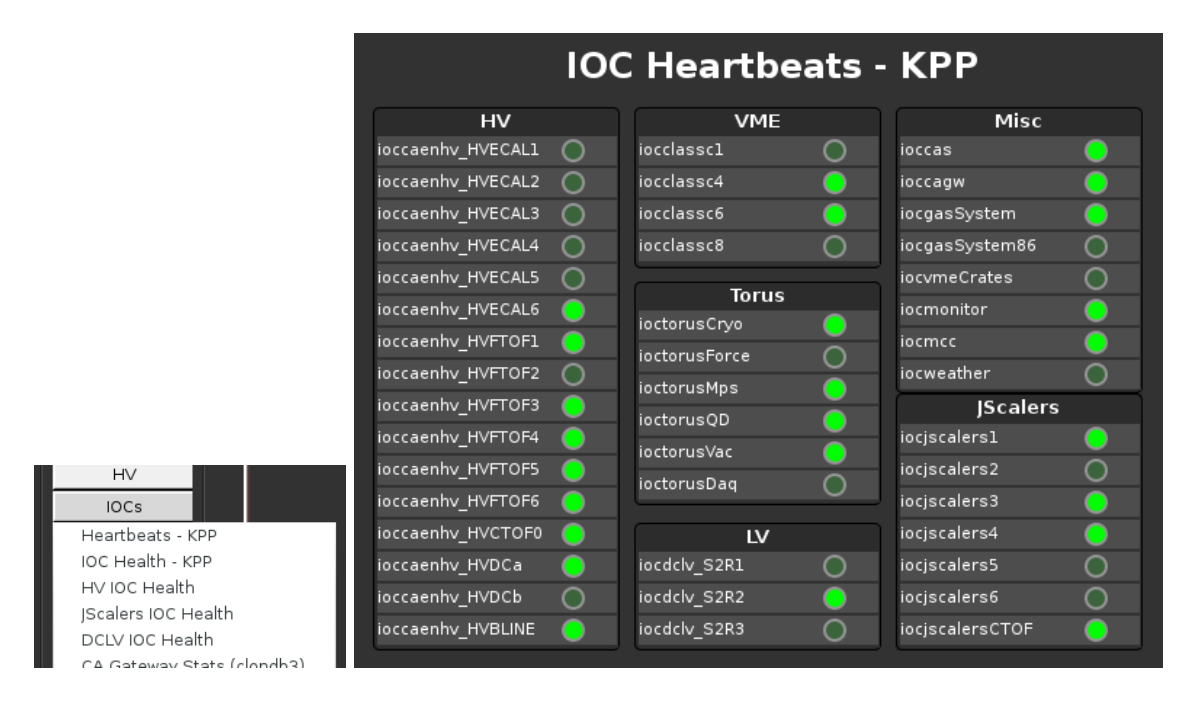

<span id="page-4-3"></span>FIG. 5: Dropdown menu (left) from the IOCs button in the main CLAS12 controls menu showing links to health screens for subsets of IOC groups, and the IOC heartbeat overview screen for the KPP Run (right).

By clicking on the IOC in the heartbeat screen (or the IOC health group in the main menu), controls to monitor and reboot the IOCs can be accessed, and an example is shown in Figure [6.](#page-5-0) Systems are in place to automatically start all necessary IOCs if for any reason they are not running (e.g. recovery from a power outage), however occaisonally a manual reboot is required.

# <span id="page-4-1"></span>IV. High Voltage

<span id="page-4-2"></span>The largest controls system in Hall B in terms of number of channels is high voltage (HV), with over 20 CAEN mainframes including SY527, SY1527, and SY4527 models. An overview screen of the status of all HV in Hall B is accessible from the HV button in the main CLAS12 menu as shown in Figure [7.](#page-5-1) Clicking on a detector in this overview screen will bring up the HV controls for that detector (also accessible under each detector's button in the main menu).

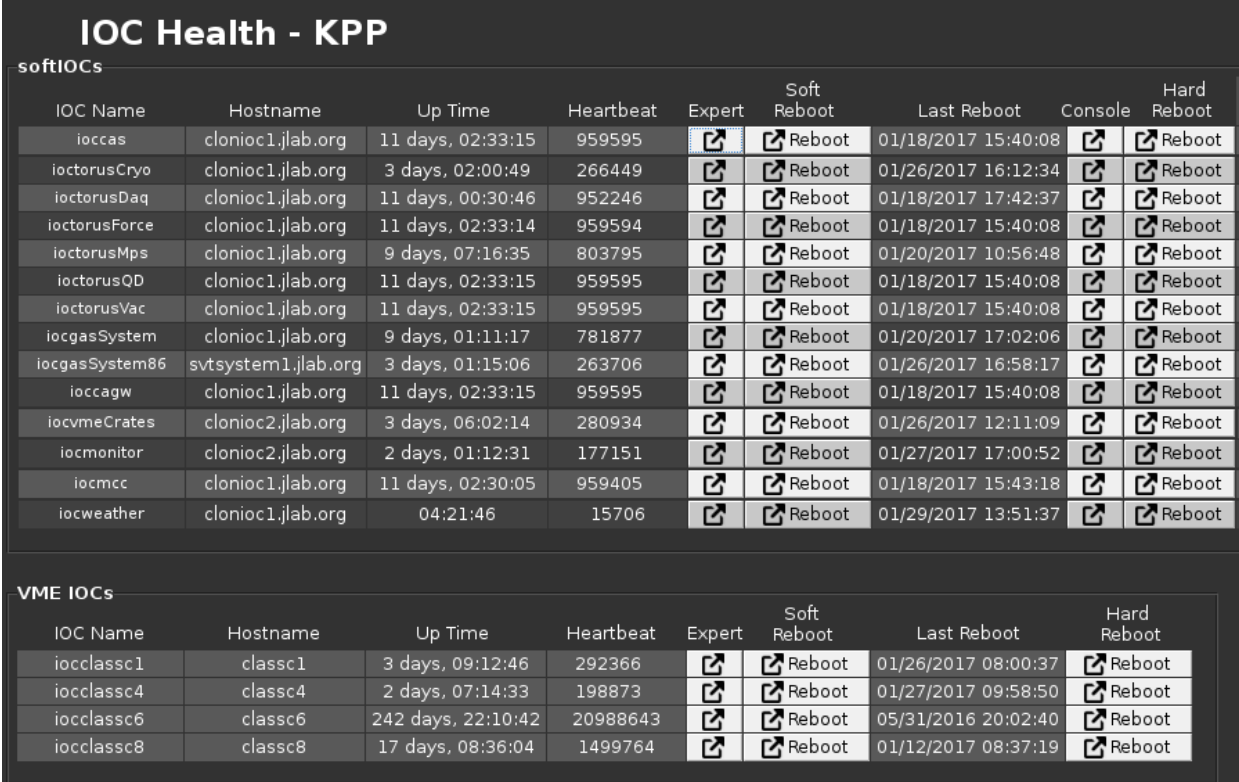

<span id="page-5-0"></span>FIG. 6: The primary IOC health screen for the KPP Run, showing uptime, heartbeats, and buttons to restart them.

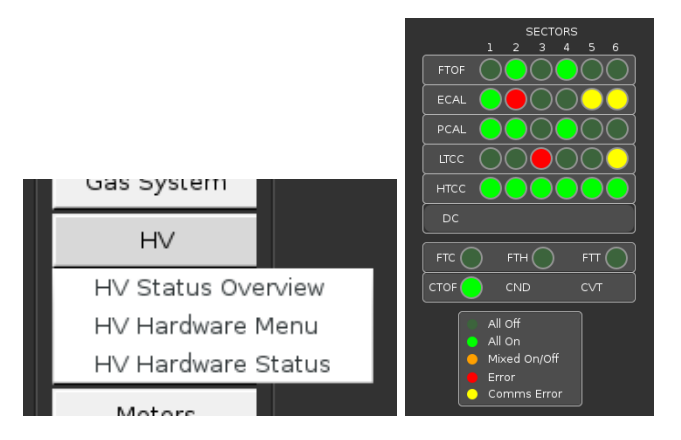

<span id="page-5-1"></span>FIG. 7: Access to the HV overview screen from the main menu (left). Clicking on a detector's name in the overview screen (right) will open its HV controls screen.

# V. Strip Charts

There are two applications available for plotting time histories of slow controls variables: Strip-Tool and MyaViewer. Both are available from the *Strip Charts* button at the bottom of the main CLAS12 controls menu as shown in Figure [8.](#page-6-1)

The suggested tool for online operations in Hall B is StripTool, which has no access to archived data but is very robust and stable. MyaViewer is necessary for expert studies and can access the Mya archive used to store previous years of Hall B controls data. In either case, configuration files are loadable from their user interfaces to view a predetermined set of variables, or else you can choose any process variable to plot.

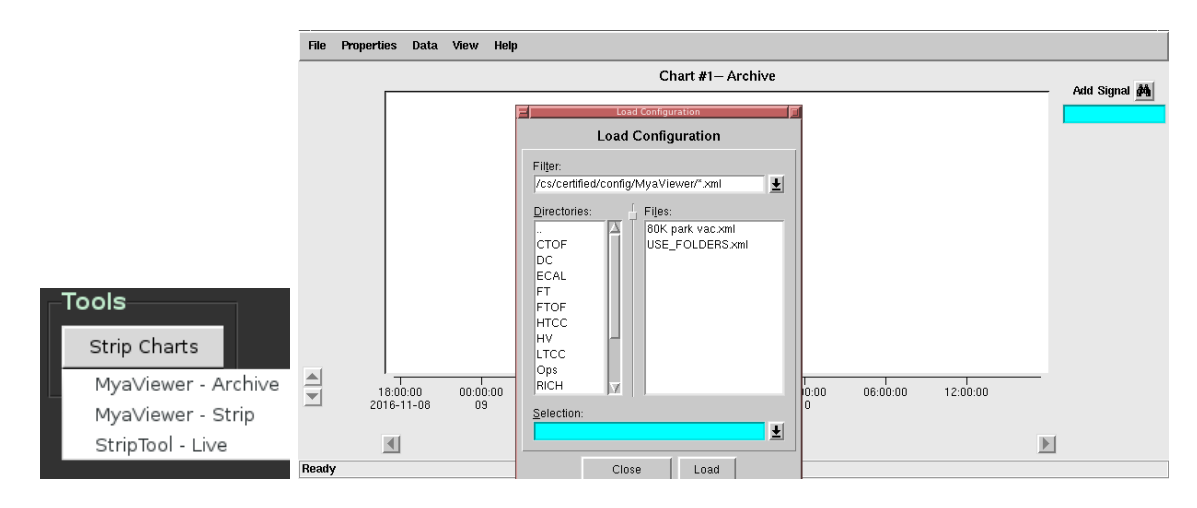

<span id="page-6-1"></span>FIG. 8: Utilities for plotting time histories of slow controls variables are accessible from the Tools section of the CLAS12 main menu (left). An example of running MyaViewer and opening a preset configuration file via the  $File \rightarrow Load$  Config menu is shown on right.

### <span id="page-6-0"></span>VI. Logbook Entries and Screenshots

We use the JLab logbook system, and the primary Hall B logbook is called HBLOG and accessible in a web browser at

#### <https://logbooks.jlab.org/book/HBLOG>

In Hall B there are two primary methods for adding content to the logbook:

- 1. Use the web browser interface after logging in with your personal CUE credentials. That is the normal method used for filling out the shift checklist, updating a shift summary log entry, following up with comments on previous log entries, or adding more complex log entries (e.g. with multiple images).
- 2. Use our Hall B GUI that facilitates taking screenshots and quickly sending one to the HBLOG logbook as user=clasrun. This is accessed via the "logbook entry" item from the desktop menu, or via the following script in a terminal:

This is also the preferred method for taking screenshots and will always save them in \$HOME/screenshots with timestamped filenames. See Figure [9](#page-7-1) for details.

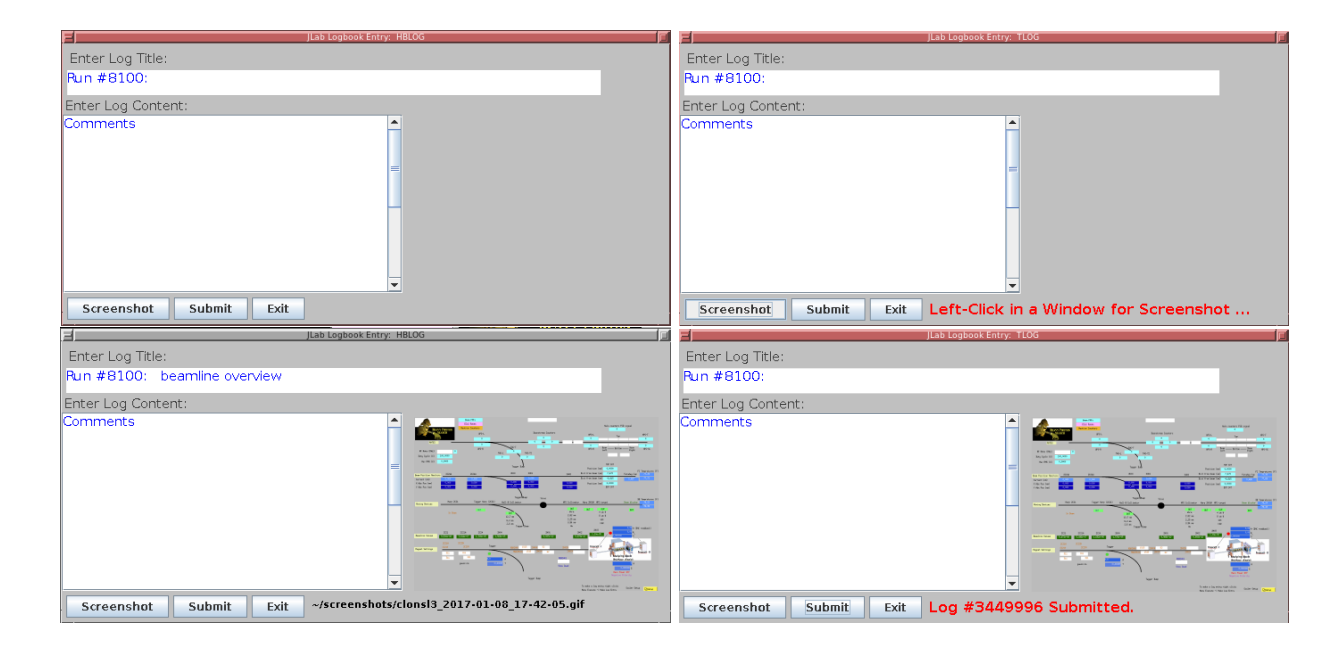

<span id="page-7-1"></span>FIG. 9: Upon first opening the logbook/screenshot GUI (top left), only the log title has been automatically initialized (with the current run number). After clicking the "Screenshot" button (top right), it is waiting for you to left-click in the window you desire to capture (clicking the desktop instead of a window will capture the entire desktop). After taking a screenshot (bottom left), a snapshot of the image and its filename on disk are automatically displayed. Note that the "Screenshot" button can be used repeatedly to change the screenshot if you do not like the previous result, or just want to take more screenshots. The "Submit" button can be used to generate an entry in the HBLOG logbook, and after success the entry number will be displayed (bottom right).

#### <span id="page-7-0"></span>VII. Paging System Experts

Paging on-call experts is available from the main CLAS12 controls menu via the Page Experts button at the very top of the screen (see Figure [1\)](#page-1-2). This will open a dropdown menu to choose the desired subsystem, and then open a new window in which to enter a message to be sent to the corresponding expert, as illustrated in Figure [10.](#page-8-2)

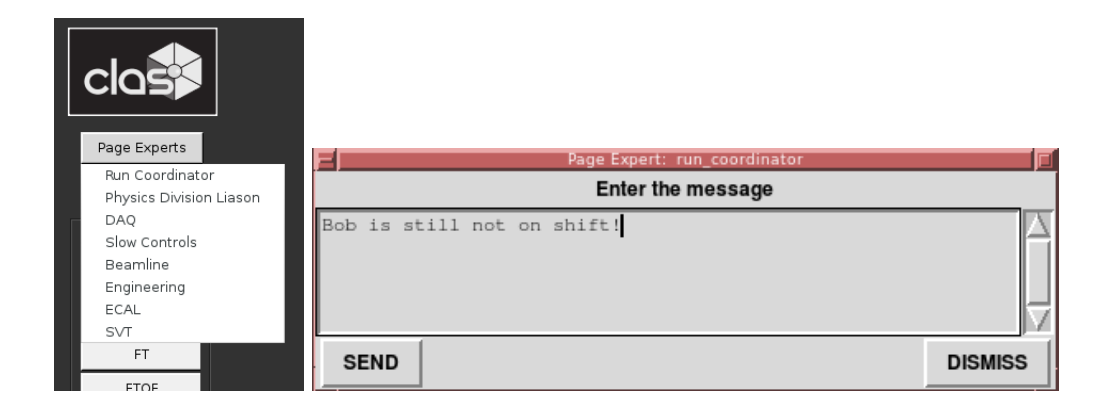

FIG. 10: The dropdown menu for choosing which expert to page (left) and the resulting dialog window in which to enter the message contents (right).

## <span id="page-8-2"></span><span id="page-8-0"></span>VIII. Slow Controls Contacts

The individuals to be contacted for Hall B slow controls are shown in Table [I.](#page-8-3) The first point of contact for shift operations is always the on-call controls expert, accessible from the paging system described in Section [VII](#page-7-0) of this document and the phone number in the first row of Table [I.](#page-8-3) Additional contacts are listed in the table as a fallback.

| $On$ -Call |                 | 757-748-6922 |                   |  |  |  |
|------------|-----------------|--------------|-------------------|--|--|--|
|            | Nathan Baltzell | 757-259-5902 | baltzell@jlab.org |  |  |  |
| General    | Ken Livingston  |              | kliv@jlab.org     |  |  |  |
|            | Wesley Moore    | 757-259-6033 | wmoore@jlab.org   |  |  |  |
|            | Bryan McKinnon  |              | mckinnon@jlab.org |  |  |  |

<span id="page-8-3"></span>TABLE I: Hall B slow controls contacts.

#### <span id="page-8-1"></span>IX. Remote Usage

There are separate server-grade machines for remote controls access, all with access to the same software and running the same operating system as the desktops in the counting house. For access outside the counting house, login to the server clonsl2. In order to avoid heavly load on the machines used by counting house shift workers, it is important to not run on clonpc desktops remotely. All controls computers are behind JLab's hallgw gateway and require 2-factor authentication for remote access.

## <span id="page-9-0"></span>X. Accelerator Screens

The accelerator's screens are accessed from the main CLAS12 menu via the JMenu button (see Figure [11\)](#page-9-4). This uses the hbops account on hlbl00, a machine owned and maintained by the accelerator group. If a prompt requests a username, password, or terminal type, just press Enter. The location of the button on the CLAS12 menu and the JMenu screen that should appear are shown in Figure [11.](#page-9-4)

Note it is best to only have one instance of JMenu running. Multiple instances have been known to result in frozen JMenus.

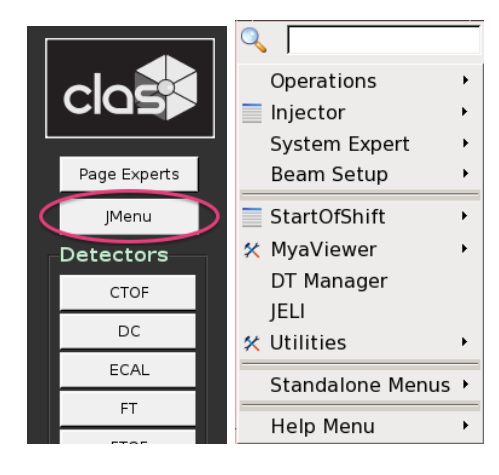

<span id="page-9-4"></span>FIG. 11: The location of the button to access the accelerator screens from the CLAS12 controls menu (left) and the resulting accelerator JMenu main screen (right).

#### <span id="page-9-1"></span>A. Tagger

To open the accelerator's controls for the Tagger magnet, from the main JMenu screen (Figure [11\)](#page-9-4) navigate:

$$
Operations \rightarrow Magnets \rightarrow Hall\ B\ Tagger
$$

The tagger screen is shown in Figure [12.](#page-10-0)

#### <span id="page-9-2"></span>B. FSD

To open the accelerator's main screen for the fast shutdown system:

$$
Operations \rightarrow FSD \rightarrow FSD \; Overview \; (Multi-Tree)
$$

From, there you can access the Hall B 2H001 FSD via:

 $2H001 \rightarrow Hall \, B \, HPS \, Halo \, Counters \, (new) \, (Collimator) \rightarrow User \, Screen$ 

<span id="page-9-3"></span>The 2H001 FSD screens are shown in Figure [13](#page-11-0)

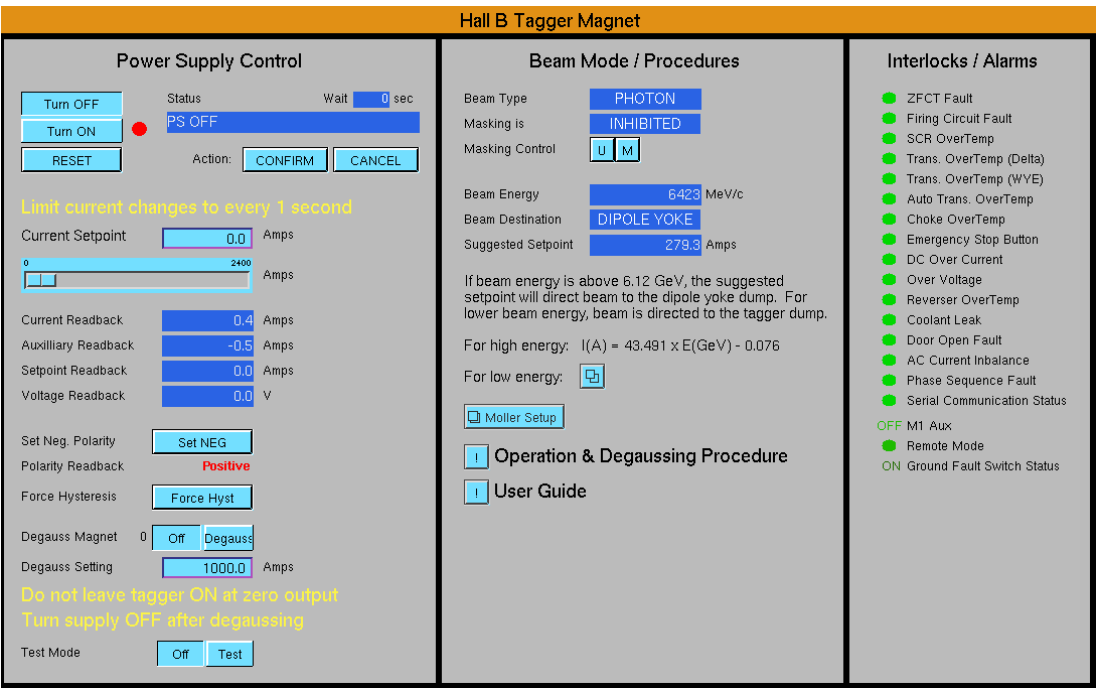

<span id="page-10-0"></span>FIG. 12: The accelerator's Hall B Tagger magnet controls.

# C. Beam Viewers

The accelerators cameras are accessible from JMenu via

 $\textit{Operation} \rightarrow \textit{Viewers} \rightarrow \textit{Cross Point Switcher} \rightarrow \textit{Xpt Switcher}$ 

which opens the screen in Figure [14.](#page-12-0) From there, the Hall B viewer is accessible via buttons:

 $\rightarrow$  ("Hall B Video - Live" button) !  $\rightarrow$  live BC4 (ffplay)

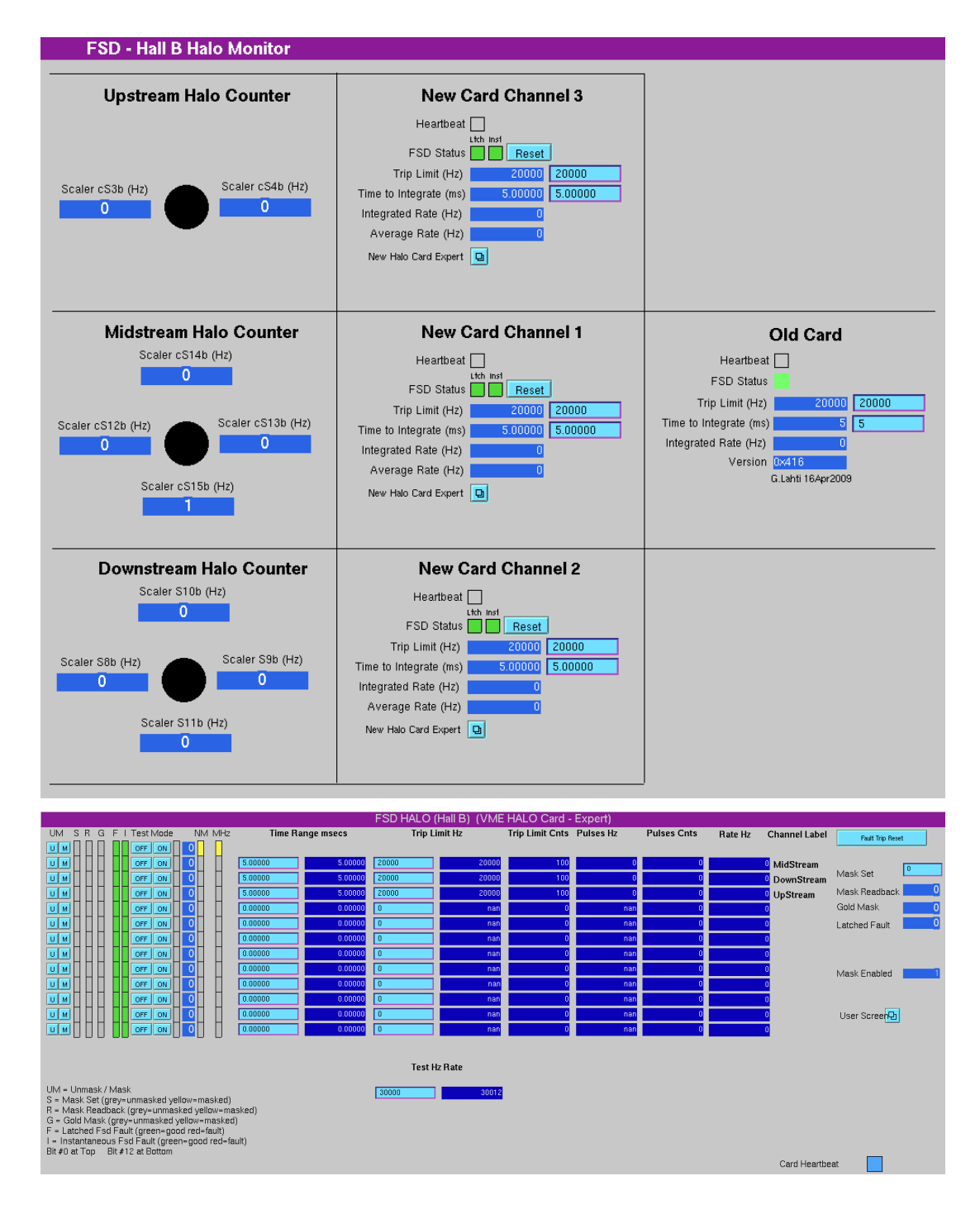

<span id="page-11-0"></span>FIG. 13: The user (top) and expert (bottom) Hall B 2H001 FSD screens.

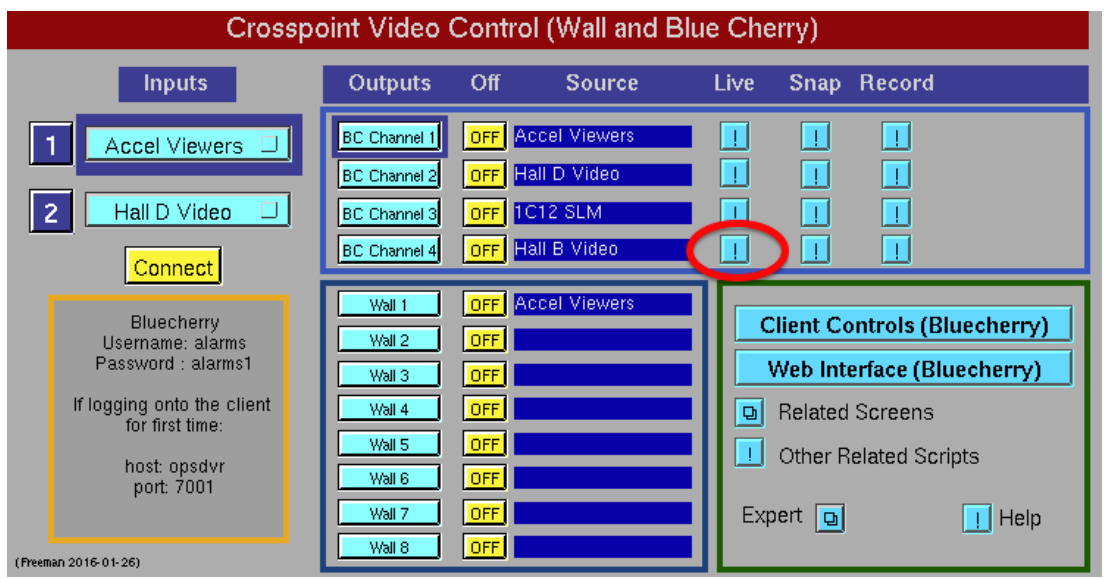

<span id="page-12-0"></span>FIG. 14: Access to the accelerator's live beam viewers. The button for the Hall B viewer is circled in red.